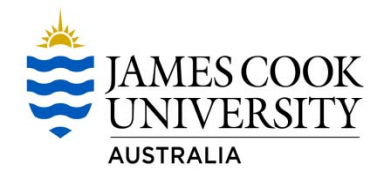

# **Financial & Business Services Procedures**

**Duty: Requesting a Credit Note – External**

#### **Purpose:**

A Credit Note is processed to reverse an invoice or to reduce the amount of an invoice.

#### **General Information:**

A Credit Note must always be used to cancel or reduce the amount of an invoice.

There must be written advice (email is fine) from either the relevant HOS/Unit, or a delegate, who has signing authority to the amount of the credit note to be issued. The credit note must also be approved by person who requested the invoice initially.

#### **System Process:**

To request a credit note a written request needs to be submitted to the Accounts Receivable team. The form to do this is called Request for Credit Note and is available at https://www‐ internal.jcu.edu.au/fabs/income/jcu\_124548. This needs to be filled in, authorised and emailed along with supporting documentation to accountsreceivable@jcu.edu.au

Once the accounts receivable team has the required information, the request is checked by the Manager of Finance & Taxation team, and then entered into Finance One. The Request for Credit Note form will be attached as supporting documentation in Finance One.

Once the credit note has been raised, the credit note will be forwarded to the requestor to forward to the debtor unless otherwise advised.

It is the responsibility of the requestor to ensure a new invoice has been raised if required

#### **The Request for Credit Note Form**

Download the Request for Credit Note Form from web address, https://wwwinternal.jcu.edu.au/fabs/income/jcu\_124548

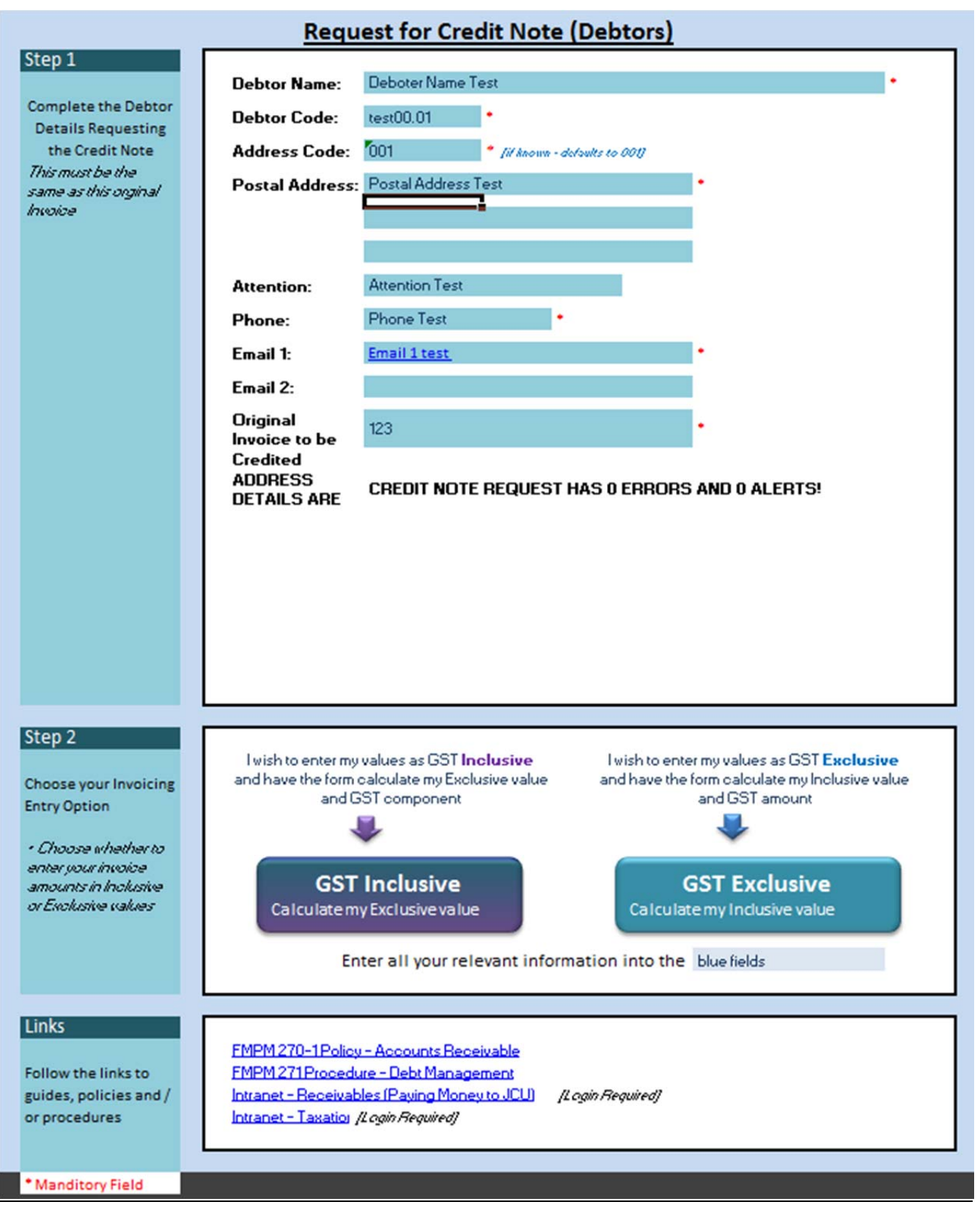

1. Fill in the details on the CREDIT tab of the Request for Credit Note workbook. Alert have been included to help guide your data entry.

The links to relevant policy have also been included on this template for your reference.

- 2. Once you have filled in your details click on the button for GST Inclusive or GST Exclusive as required
- 3. From your selection a new tab will appear called either Credit Note Inclusive or Credit Note Exclusive, Click on this tab

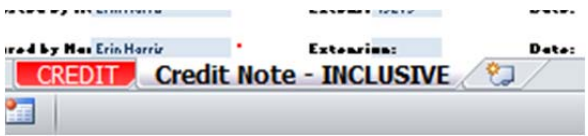

The following form will appear

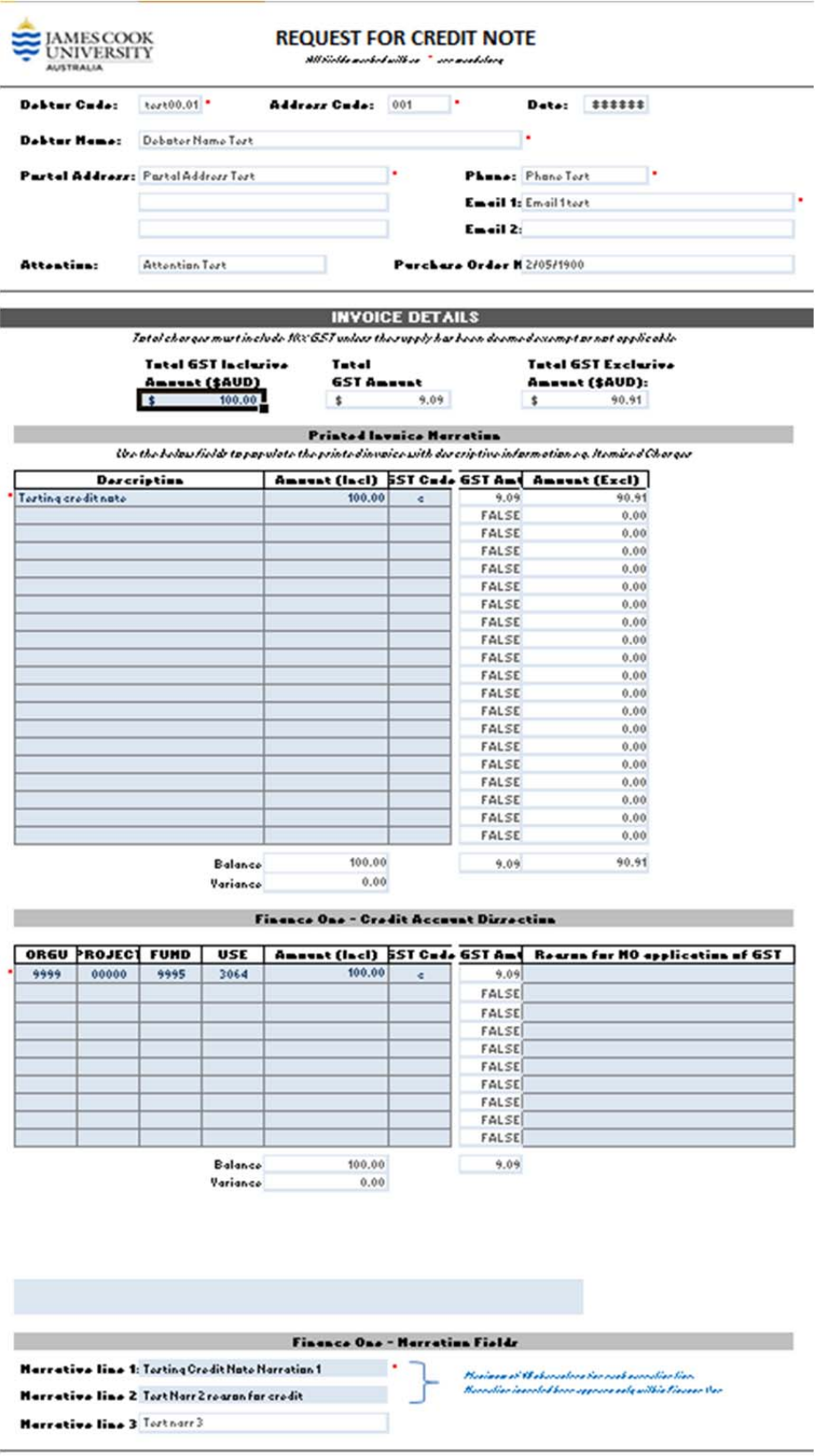

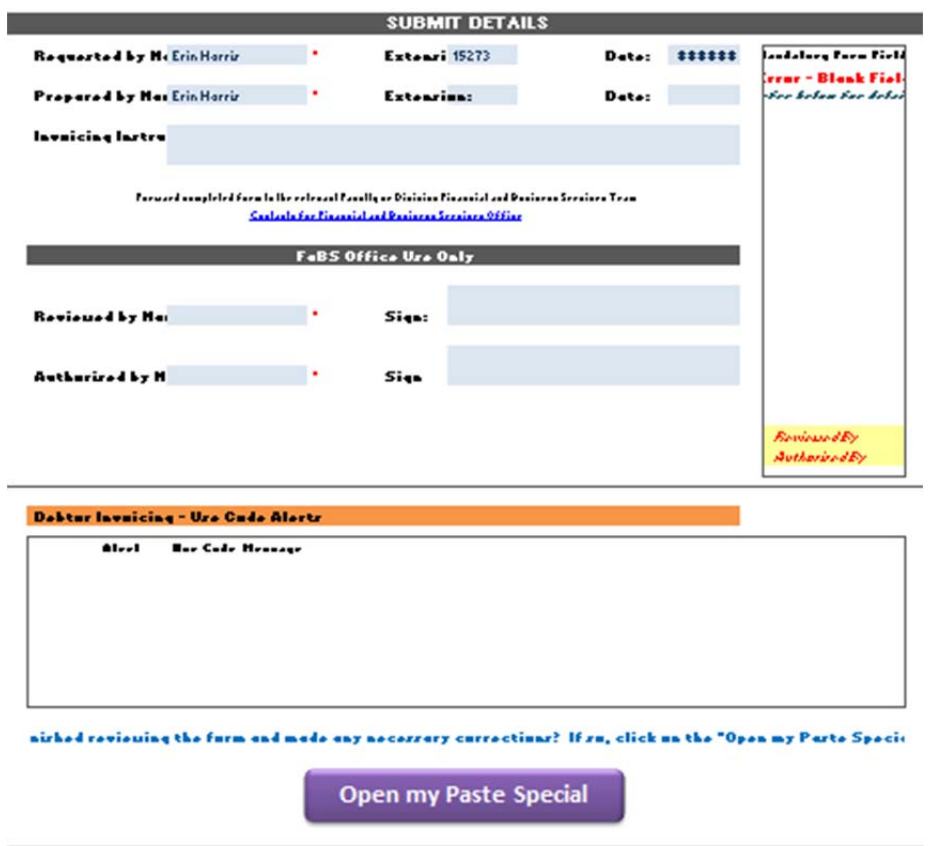

The information entered on the previous screen will be populated in the address details.

- 4. You will now need to fill in the rest of the details in the grey cells as per reasons for the credit note.
- 5. Once you have completed the details entry save you spreadsheet as an .xlsm file this will be sent to Accounts Receivable when all documentation is completed.
- 6. You will also need to save the file as a PDF. This will file will need the following information included as supporting documentation
- 7.
- Copy of the original invoice that is being credited
- Relevant pages from a contract or agreement
- Approval from the original person who requested the invoice
- Approval from the Financial Delegation this can be an email or digital signature on the final PDF
- General ledger print of the transaction to be credited from Finance One, the procedure for this is at end of this document
- 8. Once the PDF file is completed please digitally sign the document. The procedure for Digital Signatures can be found at R:\FaBS\Policies and Procedures\Procedures General\Digital Signature – Create New File and Attach Handwritten Signature.doc
- 6 Attached both files to an email and send to **accountsreceivable@jcu.edu.au** for processing
- 7 Accounts receivable will send the credit note as per your special instructions once it has been created.

#### **Getting the GL print ‐**

#### In **Finance One**:

Click on **Enquiry** Tab, You will have the following screen

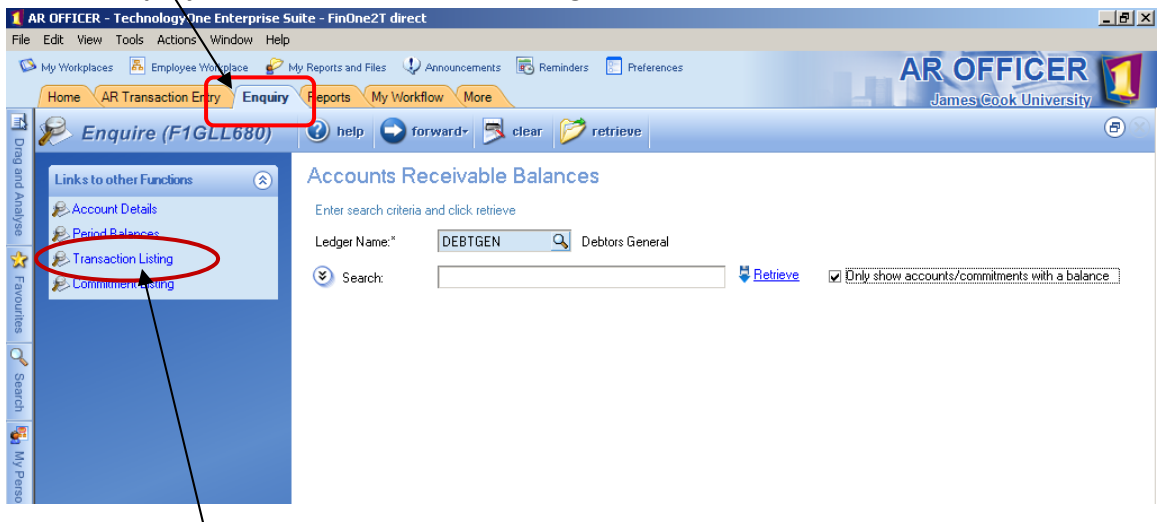

Select **Transaction Listing**

## You will have the following screen Select the Ledger Name, DEBTGEN<br>1 AR OFFICER - TechnologyOne Enterprise Suite - FinOne2T dirtuc

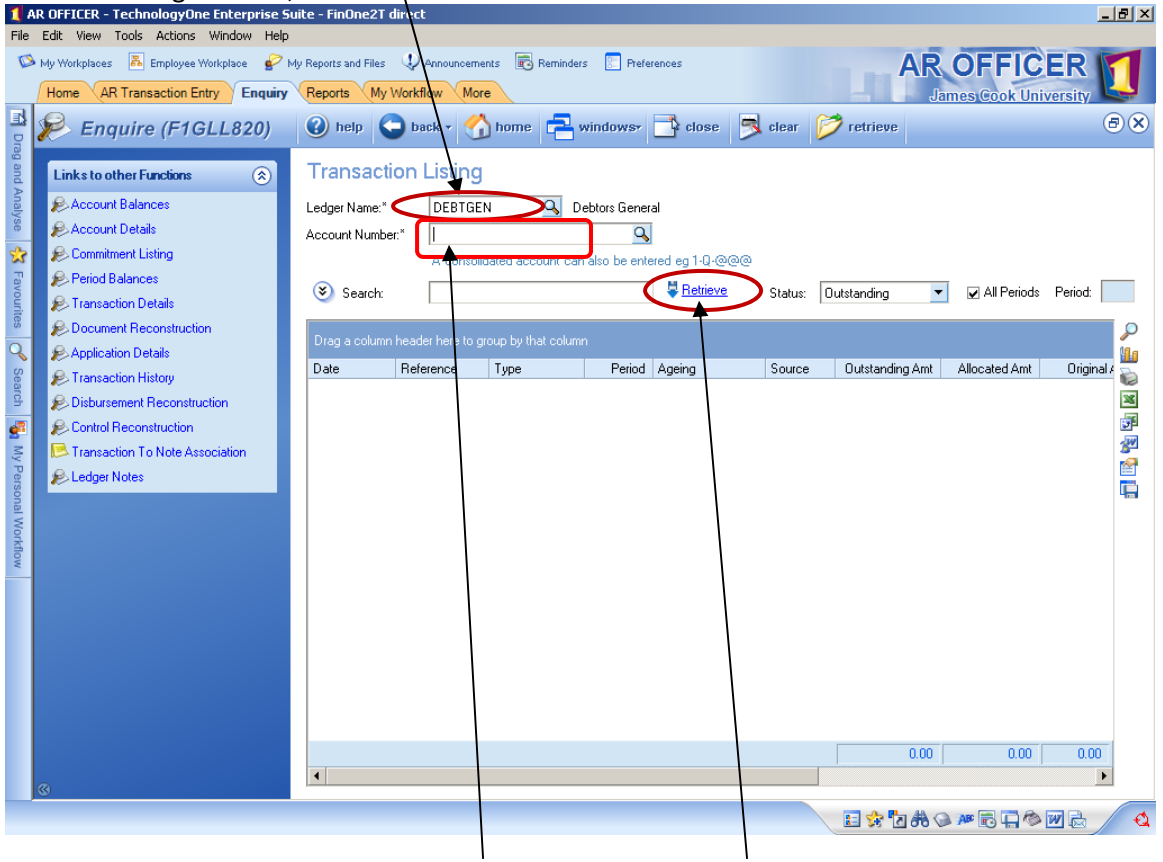

In Account Number, enter the **debtor code**, Click on **Retrieve**

### You will have the following screen:

| AR OFFICER - TechnologyOne Enterprise Suite - FinOne2T direct                                                                                                    |                                                                                                    | $-10 \times$                                                                                                    |
|----------------------------------------------------------------------------------------------------|----------------------------------------------------------------------------------------------------|----------------------------------------------------------------------------------------------------|
| File Edit View Tools Actions Window Help<br>品 Employee Workplace<br>My Workplaces<br><b>AR Transaction Entry</b><br>Home                                                                                                    | My Reports and Files ( Announcements <b>C</b> Reminders<br><b>Preferences</b><br><b>Enquiry</b><br>Reports<br>My Workflow<br>More                                                                                                    | <b>AR OFFICER</b><br>James Cook University                                                                                                    |
| Enquire (F1GLL820)<br>$\triangleright$                                                                                                    | a) help ack v home windows dose dear for retrieve                                                                                                    | $\bigcirc$                                                                                                    |
| TH Drag and Analyse<br>$\circledR$<br><b>Links to other Functions</b><br>Account Balances<br>Account Details<br>$\mathbf{r}$<br>Commitment Listing<br>Favourites   O<br><b>P</b> >Period Balances<br><sup>2</sup> Transaction Details<br><b>Document Reconstruction</b>                                                                                            | <b>Transaction Listing</b><br>Q Debtors General<br>Ledger Name:"<br><b>DEBTGEN</b><br>$\mathbf{a}$<br>CRRMH.97<br>CENTRE FOR RURAL & REMOTE<br>Account Number."<br>A consolidated account can also be entered eg 1-Q-@@@<br>■ Retrieve<br>(%) Search:<br>Status:                                                                                                    | M All Periods<br>Period:<br><b>Outstanding</b><br>$\blacktriangledown$<br>P                                                                                                    |
| Application Details<br><b>Search</b><br>Transaction History<br><b>Disbursement Reconstruction</b><br><sup>6</sup> <sub>21</sub> My Personal Workflow<br>Control Reconstruction<br>Transaction To Note<br>Association<br><b><i>C. Ledger Notes</i></b><br>$\circledast$<br><b>Actions</b><br>Re-Transmit Document Print<br>Print Transaction Details<br>◉<br>Ageing | Drag a column header here to group by that column<br>Period Ageing<br>Reference<br>Source<br>Date<br>Type<br>14/06/2007<br><b>INVRSG</b><br>00064685<br>6 Current<br>AR.<br>14/06/2007<br><b>INVRSG</b><br>00064686<br>6 Current<br>AR<br>14/06/2007<br>00064687<br><b>INVRSG</b><br>6 Current<br>AR<br>21/06/2007<br>00064736<br><b>INVRSG</b><br>7 Current<br>AR.<br>21/06/2017<br>00064737<br><b>INVRSG</b><br>7 Current<br>AR.<br>25/06/2007<br>00064765<br><b>INVRSG</b><br>7 Current<br>AR | 91a<br>Original A<br><b>Outstanding Amt</b><br>Allocated Amt<br>121,28<br>121,283.90<br>0.00<br>⊠<br>54.03<br>54,031.98<br>0.00<br>54,03<br>54,031.98<br>0.00<br>110,782<br>110.782.38<br>0.00<br>9,400<br>9.400.01<br>0.00<br>100.88<br>100,882.38<br>0.00 |
| 團<br>27/06/2007<br>As at date:<br>Nominated Days<br>Method:"<br>30<br><b>Current:</b><br>30<br>Age 1:<br>30<br>Age 2:<br><b>Age Transactions</b>                                                                                                    | $\blacktriangleleft$                                                                                                    | 450,412.63<br>$0.00$ 450.412.<br>$\blacktriangleright$<br>$\mathbf{\hat{a}}$<br><b>日女白おく AF同口や回去</b>                                                                                                    |

Click on invoice to be cancelled

You will have the following screen

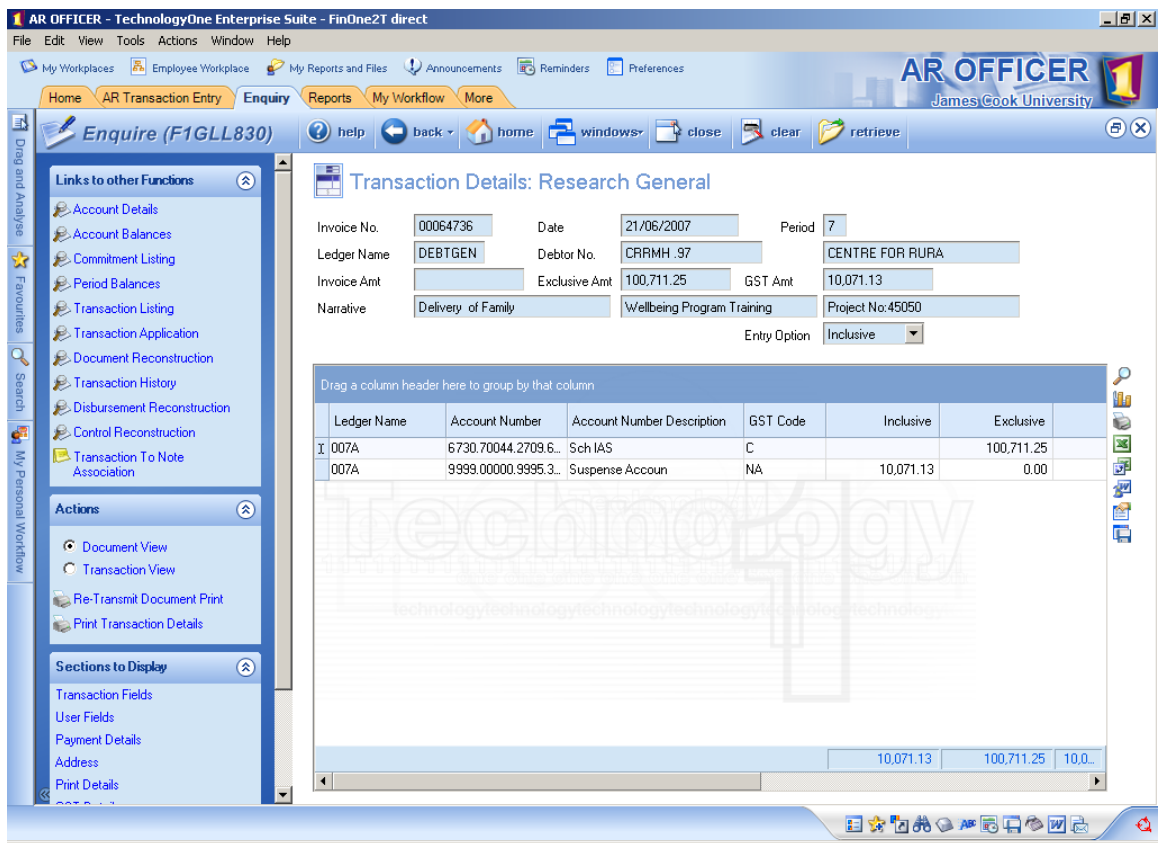

Print this screen go to - File - send - Snapshot of this window - to printer (will send to default printer, change to landscape for easier reading)

(This printout will be part of the paperwork given to Manager for approval)

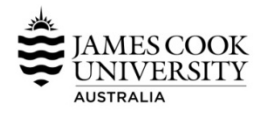

#### **Raising a Credit Note Checklist**

'Please use the following check sheet when raising a credit note to ensure you have completed all steps and have sufficient supporting documentation for the Accounts Receivable Team to issue the credit note

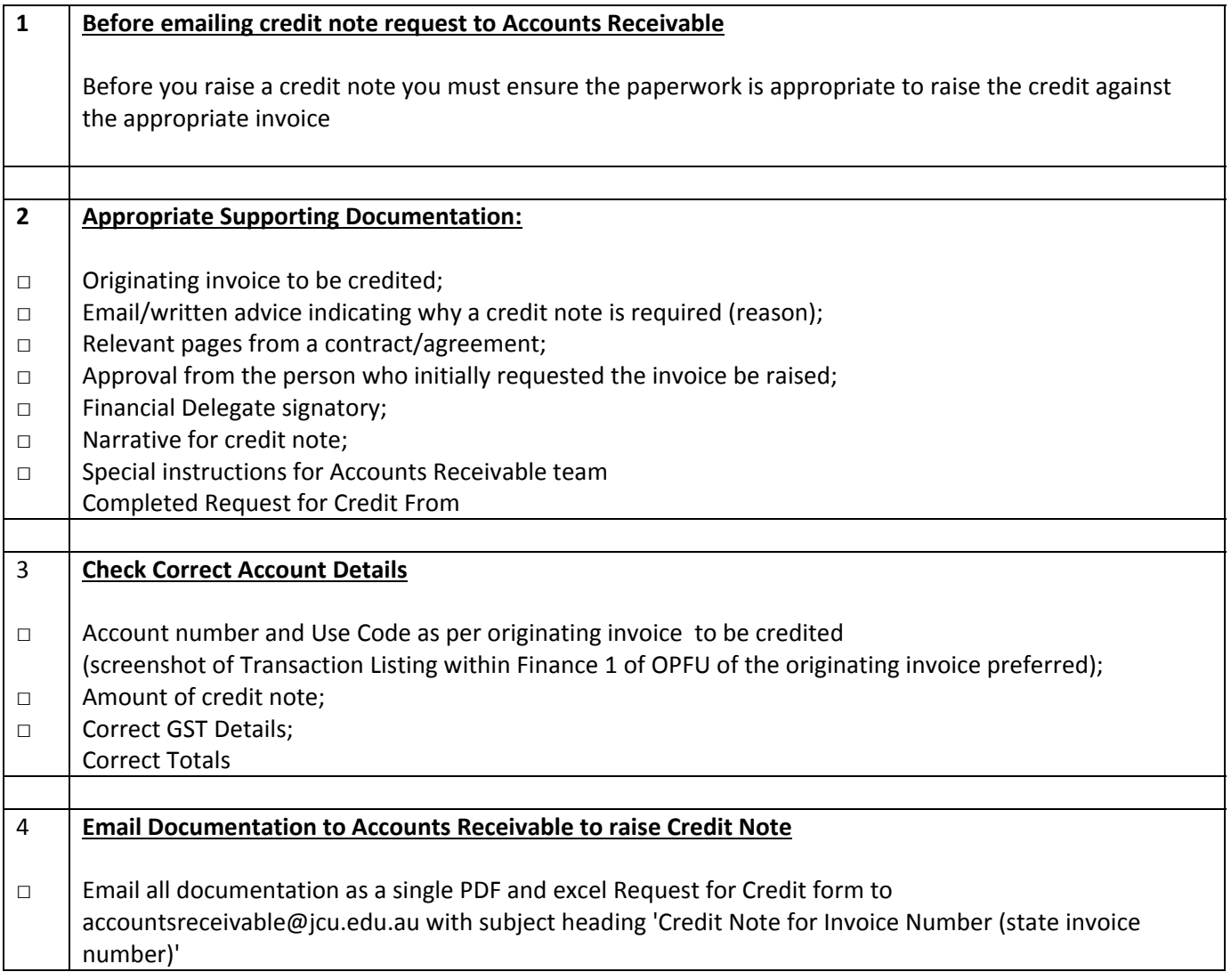